# WYTURBOSELF

### SE CONNECTER À SON COMPTE / 2 HISTORIQUE DES OPÉRATIONS / 3

- 1/ Historique des passages au self
- 2/ Historique des encaissements
- 3/ Historique antérieur

### RÉSERVER SES REPAS EN LIGNE / 4

- 1/ Crédit pour réservation
- 2/ Réserver un repas
- 3/ Déréserver un repas
- 4/ Réserver à l'avance

CONTACTER L'ÉTABLISSEMENT / 5 MODIFIER SON EMAIL OU SON MOT DE PASSE / 6 SE DÉCONNECTER / 6

### SE CONNECTER À SON COMPTE

#### RENSEIGNER LES DONNÉES DE CONNEXION

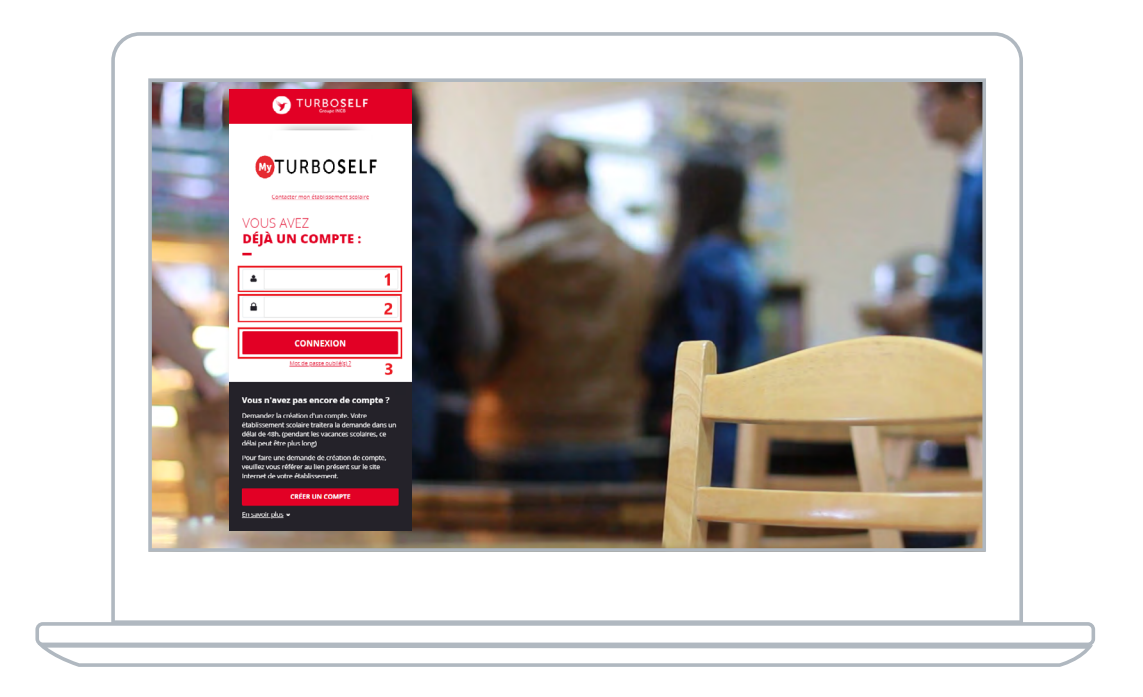

1 | Saisir l'adresse mail utilisée lors de la création du compte.

2 | Saisir le mot de passe défini lors de la création du compte.

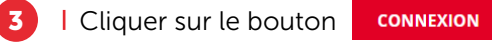

Vous êtes maintenant connecté à votre espace personnel.

### HISTORIQUE DES OPÉRATIONS

#### HISTORIQUE DES PASSAGES AU SELF

Chaque passage à la demi-pension est enregistré avec la date et l'heure correspondante.

NB : Dans le cas où la personne est à la « prestation », le montant du prix du repas débité apparaît alors en rouge sur la ligne.

Si la personne est au forfait, aucun montant n'apparait sur la ligne.

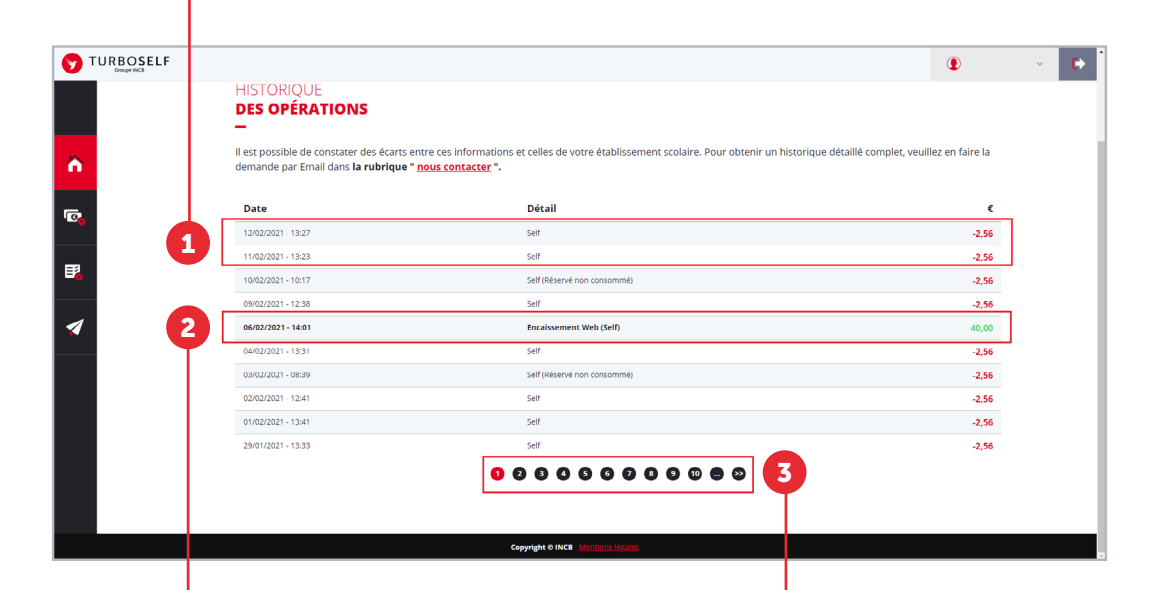

#### **HISTORIQUE** DES ENCAISSEMENTS

Chaque encaissement réalisé, que ce soit à l'intendance ou par internet, est enregistré avec la date, l'heure et le moyen de paiement utilisé et apparait en vert.

#### **HISTORIQUE** ANTÉRIEUR

Afin de consulter les historiques de passages et d'encaissements précédents, il vous suffit de cliquer sur les numéros en bas de la fenêtre.

# RÉSERVER SES REPAS EN LIGNE

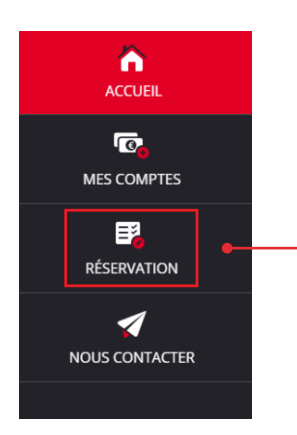

Pour pouvoir réserver ses repas, dans le menu latéral à gauche, cliquer sur « réservation ».

#### CRÉDIT POUR RÉSERVATION

Afin de pouvoir réserver un repas, il faut que le « solde estimé » soit créditeur (au moins le prix d'un repas).

Chaque réservation faite, viendra déduire le prix du repas de ce « solde estimé », si celui-ci n'est pas suffisant il faudra alors passer par la partie paiement afin d'approvisionner le compte. Le réel débit du repas se fera lors du passage à la demi-pension.

Si vous n'êtes pas à la prestation (argent) mais au forfait,

la notion de « solde estimé » ne sera pas présente.

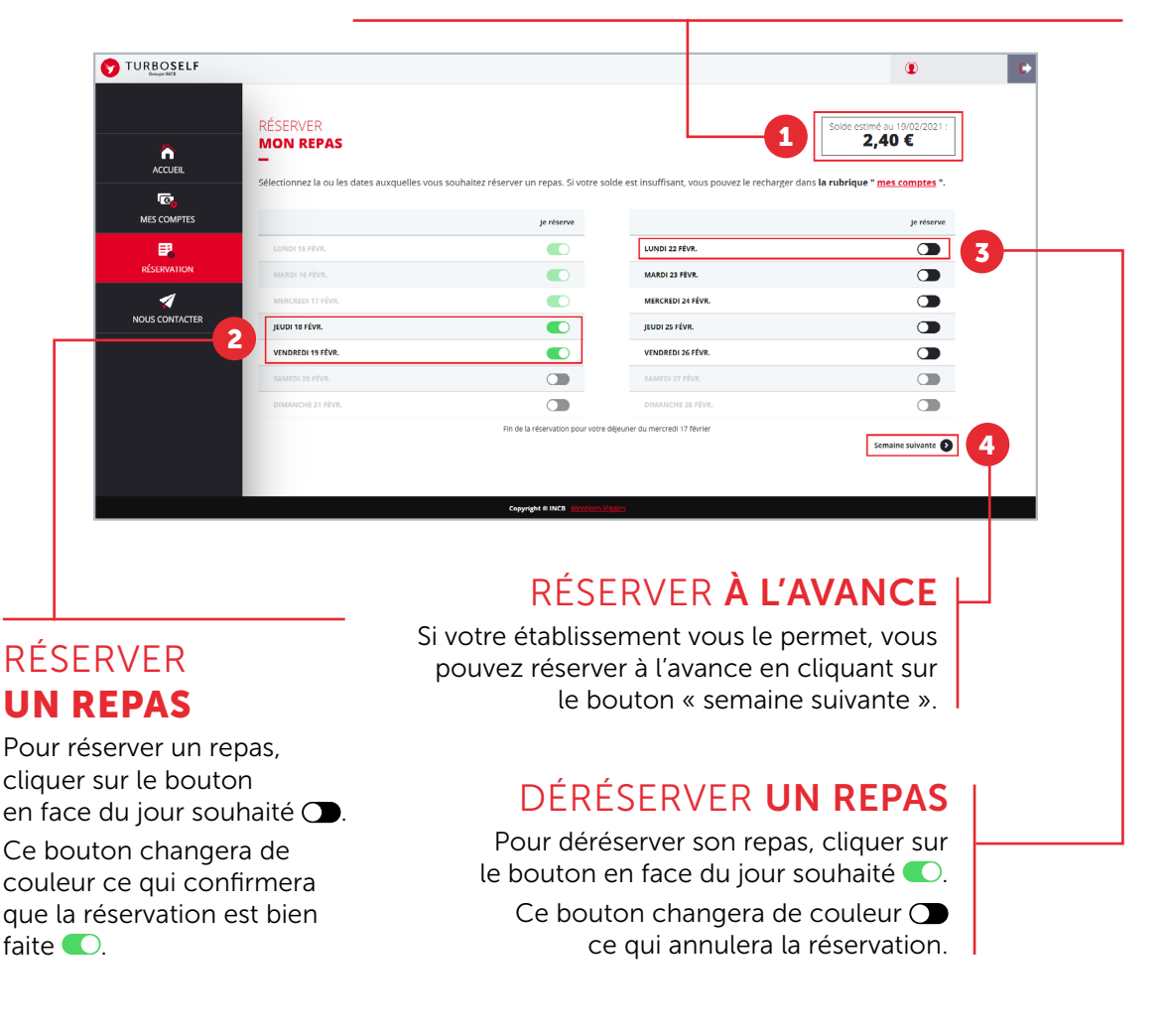

**OTURBOSELF | 4** 

### **CONTACTER** L'ÉTABLISSEMENT

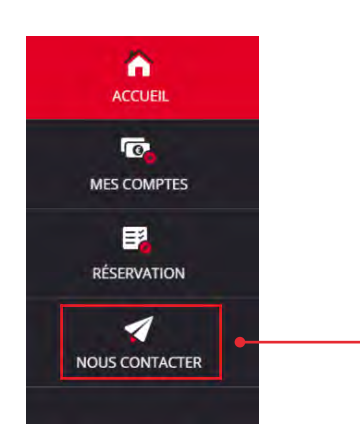

Pour pouvoir faire une demande de renseignement auprès de l'établissement, dans le menu latéral à gauche, cliquer sur « nous contacter ».

Une fois la fenêtre ci-dessus ouverte, il vous suffit de mettre un sujet à votre mail <sup>1</sup> puis d'écrire le message <sup>2</sup> concernant la demande que vous voulez transmettre à l'établissement.

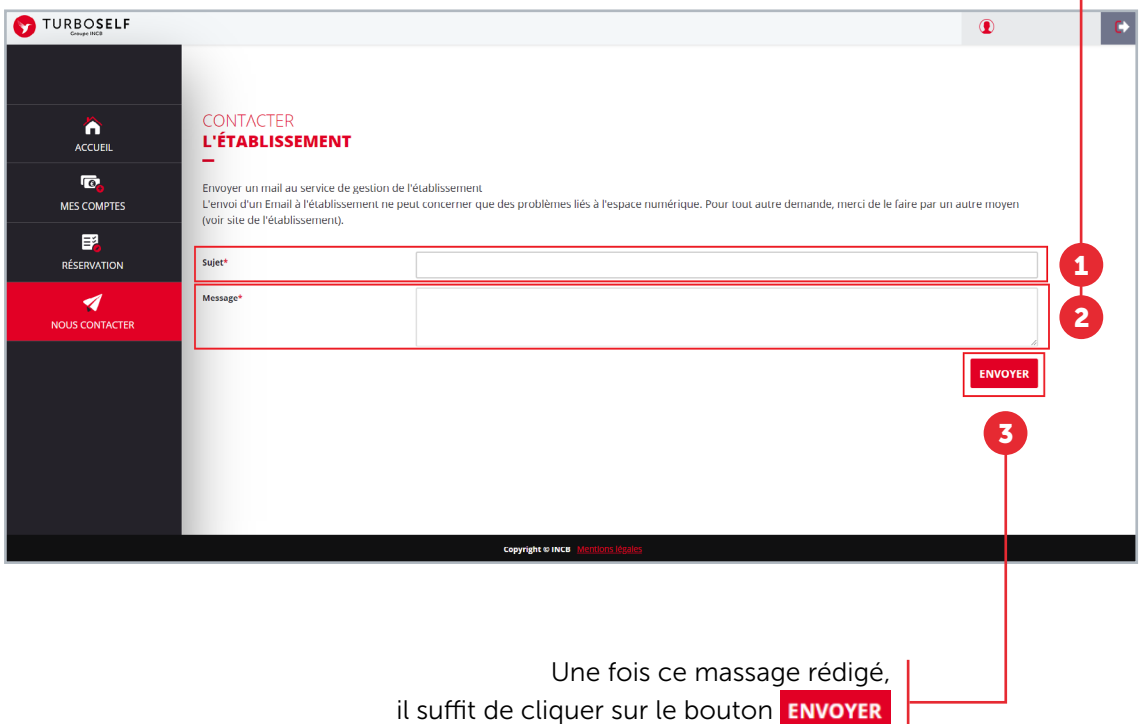

et un mail sera transmis à votre établissement.

### MODIFIER SON EMAIL OU SON MOT DE PASSE

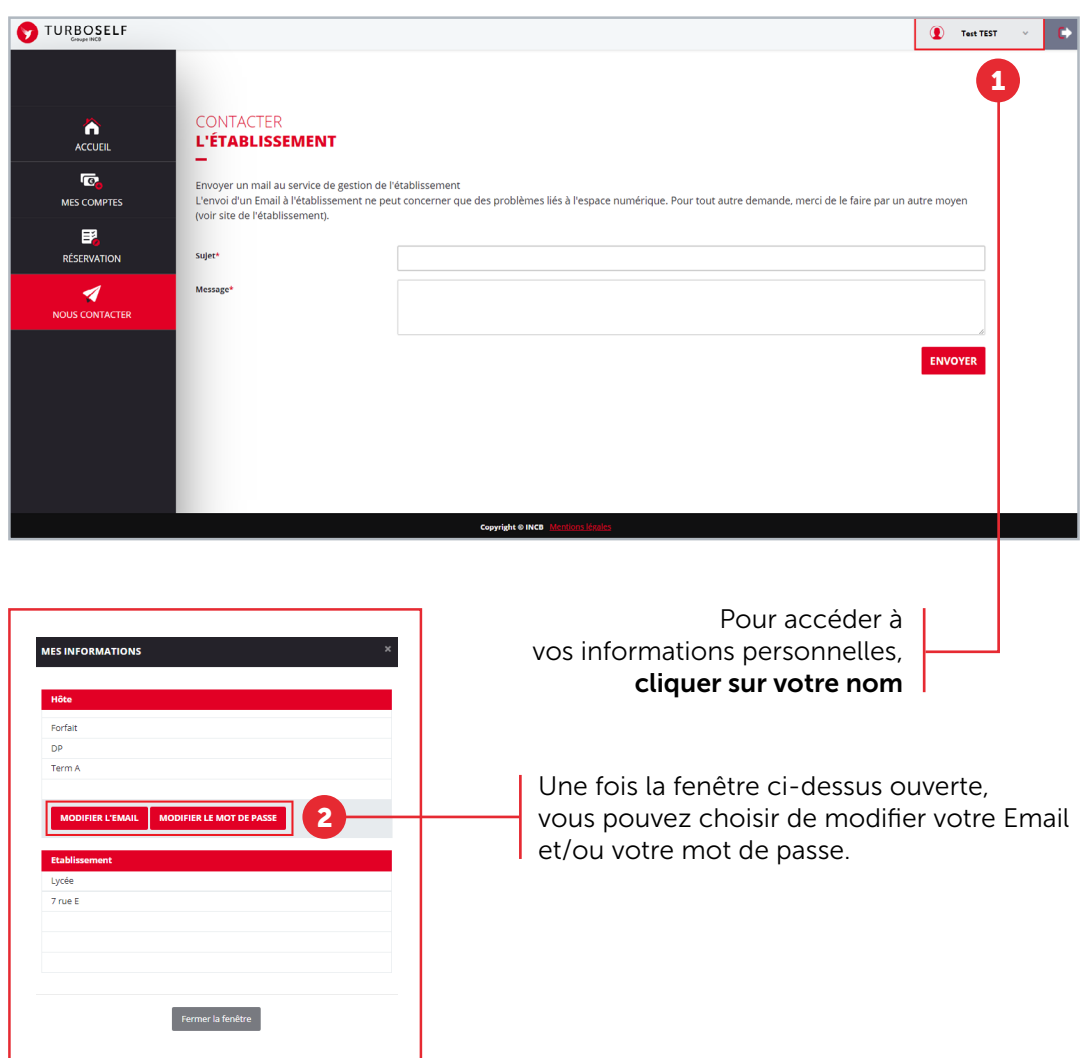

## SE DÉCONNECTER

Pour se déconnecter de son compte, en haut à droite de votre nom, cliquer sur le bouton . Vous êtes maintenant déconnecté de votre espace personnel.

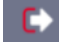

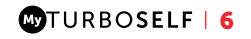